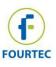

# **PicoLite II Quick Start Guide**

#### **PicoLite Overview**

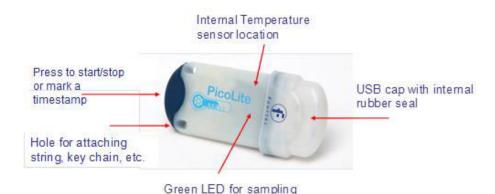

Red LED for alarm

#### **General Specifications**

#### **Internal Temperature Sensor**

Range: -40 to 80 °C Accuracy: ± 0.5 °C

Memory: 16,000 samples (cyclic)

Sampling Rate: Once per minute to once

every 18 hours

Power Supply: Non-replaceable 3V

CR2032 battery

**Bi-color LED:** Green (sampling); Red (alarm). Flashes every five seconds when logger is running.

Battery Life:

6 months in normal operating

conditions

5 year shelf life prior to first use

## **Installing the DataSuite Software**

- DataSuite software is used to configure the PicoLite as well as download and analyze the recorded data. Download the *free* DataSuite software from the <u>www.fourtec.com</u> homepage.
- 2. Run the setup file to install the Windows ® software on Windows XP, Vista or 7 (32 or 64-bit). Follow the instructions to complete the installation.
- 3. Double-click the DataSuite desktop shortcut to launch the software. You are now ready to connect the MicroLite.

#### Running the PicoLite II with the predefined setup

- 1. A new feature available on the PicoLite II is the option of turning on the logger and running it by pushing the button without the need to connect it to the USB initially.
- 2. The logger predefined setup is a sample rate of 10 minutes with no alarm levels.
- 3. The **Push to Run** is set to 15 minute run delay, i.e. logger will start sampling 15 minutes after the button press activation.

#### **Connecting the PicoLite to the Computer**

- Only once the DataSuite software has been installed, connect the PicoLite data logger via the USB interface. Following detection by the PC, the PicoLite icon will appear in the main DataSuite window,
  - indicating it is ready for use:
- 2. If the logger icon does not appear, ensure the device is properly connected to the USB port and go to **Devices > Detect Device** from the main menu.

### **Configuring the PicoLite from the DataSuite Software**

- 1. Right-click on the PicoLite icon in the main DataSuite window and select **Setup** from the context menu to launch the Setup window.
- 2. In the **Properties** tab, configure the relevant parameters e.g. sampling rate, temperature scale, operation options, cyclic mode, unit comment, etc.
- 3. In the **Sensors** tab, if the PicoLite must be configured with alarm levels, select the alarm checkbox and enter the specific Low and High alarm values.
- 4. In the **Boomerang Report** tab, enable the Boomerang checkbox to configure this feature for automatically sending PDF data report via email when PicoLite is connected to another computer. Refer to Boomerang section for more details.
- 5. From any of the tabs, click **Setup and Run** to start logging or **Setup** if set to **Timer Run** or **Push to Run**. The PicoLite icon will appear as follows

when in Run mode: . The LED will flash green every 5 seconds when running, or red when in alarm.

Ph 02 9481 7420 Fax 02 9481 7267 esis.eng@esis.com.au

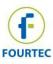

# **PicoLite II Quick Start Guide**

6. To stop the PicoLite when connected to the computer, right-click the PicoLite icon and select Stop from the context menu.

## **Downloading and Viewing the Logger Data**

1. Connect the PicoLite to the computer. The logger is immediately detected and data download begins automatically, as indicated by this

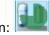

- 2. To manually download data, right-click the PicoLite icon and select **Download Data**.
- 3. The PicoLite II enters into a pause mode while connected to the USB, and the pause is released 15 minutes after disconnection. This means that there will not be any online samples, and sampling will resume when pause is released.
- 4. View the downloaded data by double-clicking the PicoLite icon. The online Graph window opens, from which you can also display data in **Table** or **Statistics** views.
- 5. To open archived data, go to **File > Open**, select the relevant loggers from the list, use the calendar to select the data set and click **OK**.

#### **Using the Boomerang Feature**

Designed for the cold chain shipment industry, PicoLite units configured with Boomerang are able to automatically email a PDF data report, via email to predefined contacts when connected to a computer running Fourtec's weboomerang cloud application. The report contains all recorded data in graph format, alarm levels, logger profile and other statistics.

The destination computer will require an Internet connection.

To enable Boomerang in DataSuite:

- 1. Right-click on the PicoLite icon and select **Setup**.
- Configure the logger using the Properties and Sensor tabs, and then click on the Boomerang Report tab. Select the Include Boomerang Report checkbox to enable this feature on the connected logger.
- 3. Select the relevant temperature unit, **C** or **F**.
- 4. Enter the **Generated by** and **Comment** fields.

To add the Boomerang report recipients, click **Add Contacts** and select from the contact list or click to manually add an email address.

- 6. When complete, click **Setup and Run**.
- Ensure that the destination computer, where the PicoLite will be connected to download the data, has weboomerang installed. Download the app via the weboomerang download banner at www.fourtec.com.

#### **Auto Setup for Multiple PicoLite Loggers**

Use this feature when mass deploying units requiring a quick configuration process. With Auto Setup mode enabled each unit will be configured and run automatically without the need for manual intervention.

- 1. Connect a PicoLite unit which will be the reference unit. Right-click on the logger icon and select **Setup**.
- Configure the setup window according to the setup which should appear on all PicoLite units you are about to deploy. Click **Setup** when done.
- 3. Right-click the logger icon again and select **Setup File > Save Setup**.

Enter the setup file name, and save it in the relevant location.

 Go to Devices > Auto Setup Mode > Add Setup File and browse to the setup file saved in the previous step. Click Open to load the file.

5. The Setup file name will be listed in the **Auto Setup Mode** menu. Once the file is added, Auto Setup Mode is automatically enabled.

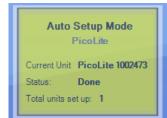

6. A semi-transparent info box will appear in the lower right corner of the DataSuite window. As long as Auto Setup Mode is enabled, this info box will appear. You are able to drag it anywhere in your DataSuite Map View. This box provides unit SN, setup status and total number of units processed.

When finished, go to **Devices > Auto Setup Mode > Disable Auto Setup.** 

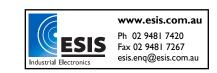